# BAB 01

# Instalasi Server

## 1.1 XAMPP

XAMPP cocok untuk pengguna Windows dan Linux, meskipun terdapat versi untuk Mac, tapi umumnya pengguna Mac menggunakan MAMP.

Sebelum menginstal XAMPP di Windows, lebih baik kita menginstal terlebih dahulu Microsoft Visual C++ 2008 Redistributable. Aplikasi ini dapat di-download di situs penulis (http://adampahlevi.com) atau bisa juga di-download dari situs Microsoft—nama file tersebut adalah vcredist\_x86.exe.

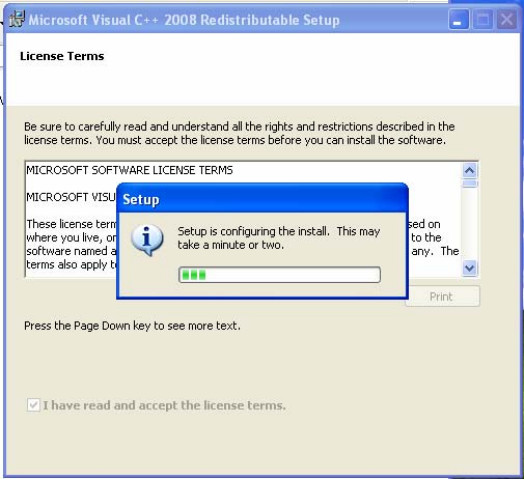

*Gambar 1.1 Instalasi Microsoft Visual C++ 2008 Redistributable* 

Setelah itu, instal Microsoft .NET Framework 2.0 SP1. Produk ini bisa diinstal dari aplikasi yang bernama NetFx20SP1\_x86.exe.

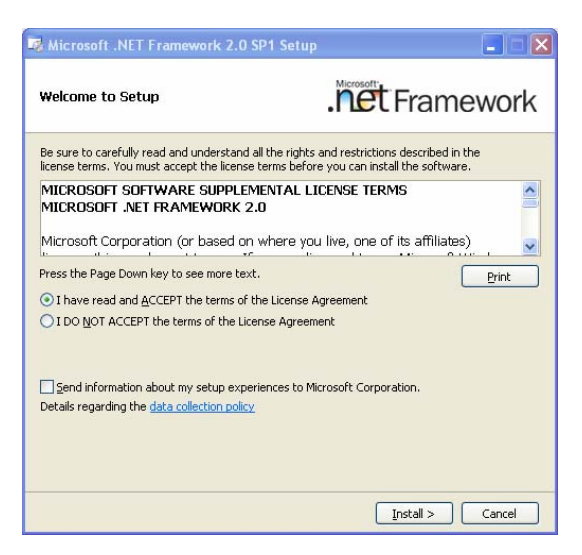

*Gambar 1.2 Instalasi Microsoft .NET Framework 2.0 SP1* 

Instalasi file-file tersebut nantinya akan membantu kita dalam menginstal Microsoft Web Platform Installer dan Microsoft WebMatrix. Sebenarnya, meskipun WebMatrix adalah IDE<sup>1</sup> yang akan kita gunakan dalam beberapa bab awal, tapi itu bukan satu-satunya IDE yang akan kita gunakan. Nantinya, kita akan menggunakan juga Netbeans.

Setelah menginstal program-program .NET, sekarang kita bisa menginstal XAMPP.

Setelah XAMPP berhasil diinstal, kita bisa membuka control panel XAMPP yang berada pada folder di mana XAMPP diinstal.

 $\overline{a}$ 

<sup>1</sup> IDE adalah Integrated Development Environment. Program yang bisa membantu kita dalam menghasilkan program.

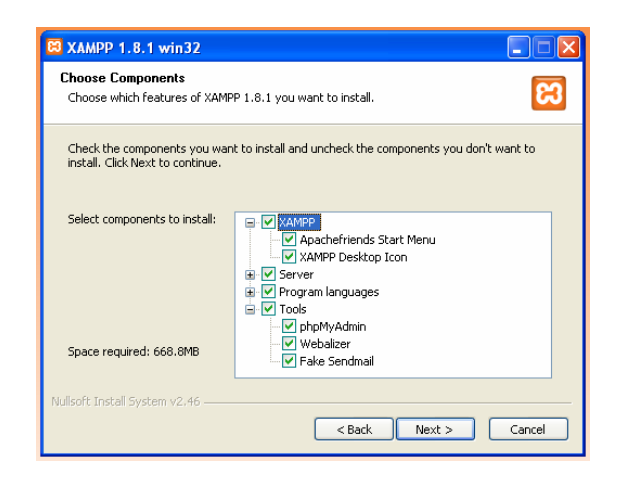

*Gambar 1.3 Instalasi XAMPP* 

Jika jendela control panel XAMPP telah terbuka, kita bisa mengklik tombol "Start" pada Apache dan juga MySQL. Apache adalah server yang kita butuhkan, sedangkan MySQL adalah database untuk aplikasi-aplikasi yang akan kita bangun.

| XAMPP Control Panel v3.1.0 3.1.0   Compiled: September 20th 2012 ]                                                                                                    |                                                                                |                                                                                                    |                 |  |
|----------------------------------------------------------------------------------------------------|--------------------------------------------------------------------------------|----------------------------------------------------------------------------------------------------|-----------------|--|
| XAMPP Control Panel v3.1.0.3.1.0                                                                                                    |                                                                                |                                                                                                    |                 |  |
| Modules<br><b>Module</b><br>Service                                                                                                    | PID(s)                                                                         | Port(s)<br><b>Actions</b>                                                                                                    | Netstat         |  |
| $\mathbf x$<br>Apache                                                                                                    | 924<br>224                                                                     | 80.443<br>Config<br>Stop<br>Admin<br>Logs                                                                                                    | <b>Ex</b> Shell |  |
| $\boldsymbol{\times}$<br>MySQL                                                                                                    |                                                                                | <b>S Windows Security Alert</b><br>Ι×                                                                                                    | Explorer        |  |
| $\boldsymbol{\mathsf{x}}$<br>FileZilla                                                                                                    |                                                                                | To help protect your computer, Windows Firewall has blocked                                                                                                    | Services        |  |
| Mercury                                                                                                    |                                                                                | some features of this program.                                                                                                    | C Help          |  |
| $\boldsymbol{\mathsf{x}}$<br>Tomcat                                                                                                    |                                                                                | Do you want to keep blocking this program?                                                                                                    | Quit            |  |
| 12:45:41 PM [main]<br>12:45:41 PM<br><i><b>Imain</b></i><br>12:45:41 PM [main]<br>12:45:41 PM<br>[main]<br>12:45:41 PM<br><i>[main]</i><br>12:45:41 PM [main]<br>12:45:41 PM<br>[main]<br>12:45:41 PM<br>[main]<br>12:45:41 PM<br>main<br>12:45:41 PM<br>[main]<br>12:45:41 PM [main]<br>12:45:47 PM [Apache] | Initi<br>Wir<br>XAN<br>Cor<br>Rur<br>XAN<br>Che<br>All<br>Initi<br>Stal<br>Cor | <b>Apache HTTP Server</b><br>Name:<br>Publisher: Apache Software Foundation<br>Keep Blocking<br><b>Linhlock</b><br>Ask Me Later<br>Windows Firewall has blocked this program from accepting connections from the<br>Internet or a network. If you recognize the program or trust the publisher, you can<br>unblock it. When should I unblock a program?<br>Attempting to start Apache app |                 |  |
| 12:45:47 PM [Apache]                                                                                                    |                                                                                | Status change detected: running                                                                                                    |                 |  |

*Gambar 1.4 Jendela Windows Security Alert saat mencoba men-Start Apache* 

Biasanya, Windows akan menampilkan security alert. Klik saja Unblock.

Setiap kali kita me-restart komputer, kita harus membuka program ini lalu men-start Apache dan MySQL secara manual. Untuk secara otomatis agar tidak melakukan hal tersebut berulang-ulang, kita bisa menjadikan dua program tersebut sebagai service.

Service adalah mencatat sebuah program agar dijalankan oleh Windows secara otomatis saat program dinyalakan sehingga kita tidak perlu menjalankannya secara manual. Untuk menjadikan Apache, MySQL, dan module-module lain bawaan XAMPP sebagai service, klik tombol service pada masing-masing program yang diinginkan.

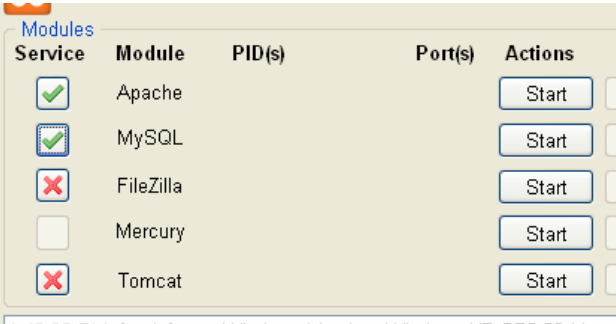

1:46:28 PM [main] Mindows Version: Windows XP SP3 32-hit

*Gambar 1.5 Menjadikan module Apache dan MySQL sebagai service* 

#### 1.2 Konfigurasi XAMPP

Beberapa hal harus dikonfigurasi. Sebaiknya kita memberi password pada MySQL database kita. XAMPP datang dengan MySQL tanpa adanya root password. Sebenarnya ini tidak masalah karena kita akan menggunakan loophole localhost, yang tidak terhubung ke Internet sama sekali. Namun, best practice-nya, kita sebaiknya mem-password MySQL kita.

Untuk melakukannya, buka browser lalu ketik address menuju ke **http://localhost/security/xamppsecurity.php**. Halaman tersebut bisa dituju juga dengan masuk ke http://localhost lalu klik Security, selanjutnya klik pada link yang terdapat di bawah halaman.

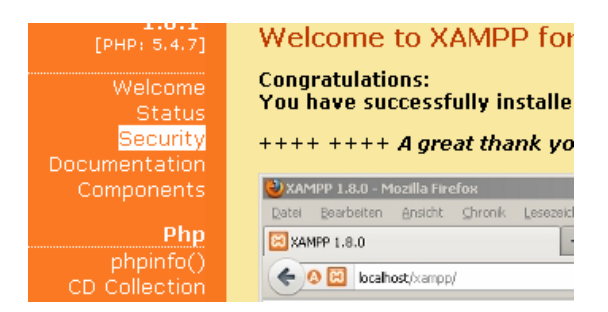

*Gambar 1.6 Link Security pada halaman home localhost XAMPP* 

Password bisa terserah pembaca. Untuk contoh di sini, kita akan menggunakan password "admin456" (tanpa tanda kutip). Klik tombol "Password changing" untuk menyimpan konfigurasi. Server akan merekomendasikan kita agar me-restart MySQL.

| Subject                                                                                                    | Status     |
|----------------------------------------------------------------------------------------------------|------------|
| These XAMPP pages are accessible by network for everyone<br>Every XAMPP demo page you are right now looking at is accessible for everyone over network.<br>Everyone who knows your IP address can see these pages. | IINSECIIRE |
| The MySQL admin user root has no longer no password                                                                                                    |            |
| PhpMyAdmin password login is enabled.                                                                                                    |            |
| A FTP server is not running or is blocked by a firewall!<br>A FTP server is not running or is blocked by a firewall!                                                                                               |            |

*Gambar 1.7 Status keamanan MySQL menjadi Secure* 

Untuk me-restart MySQL, masuk ke control panel XAMPP lalu klik Stop kemudian klik Start pada baris MySQL. Jika password berhasil diganti dan sistem MySQL berhasil di-restart, maka info tentang status keamanan MySQL akan menjadi "Secure".

#### 1.3 Instalasi MAMP, Server untuk Mac

Untuk pengguna Macintosh, salah satu webserver yang sangat penulis rekomendasikan adalah MAMP. Personal WebServer berlogo gajah ini terasa sangat ringan dan tidak boros memori. Untuk mengunduh MAMP, ketik http://www.mamp.info/. Di sana akan terdapat dua versi MAMP, yakni yang versi gratis dan yang PRO. Untuk buku ini, download versi yang gratis sudah cukup dan mumpuni untuk dipasang sebagai server pribadi.

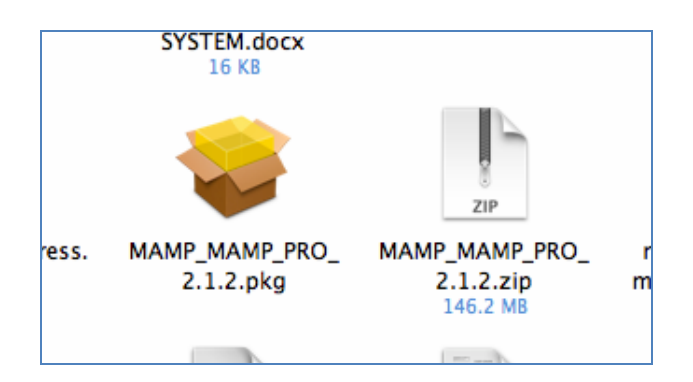

*Gambar 1.8 File instalasi MAMP dan MAMP PRO versi 2.1.2* 

Setelah men-download, ekstrak file dan akan muncul file .pkg yang siap untuk diinstal.

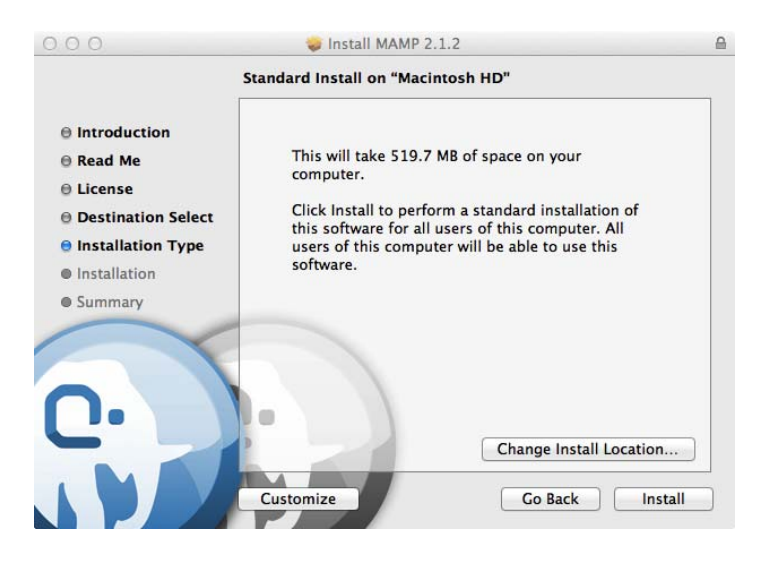

*Gambar 1.9 Jendela instalasi MAMP 2.1.2* 

Ikuti proses dialog lalu klik tombol Install. Setelah proses instalasi berhasil, masuk ke Finder lalu ke folder Applications, selanjutnya masuk ke folder MAMP. Dari dalam folder tersebut, buka aplikasi bernama "MAMP".

Di aplikasi MAMP tersebut, ada tombol Preferences, klik tombol tersebut sehingga terbuka dialog seperti pada Gambar 1.11.

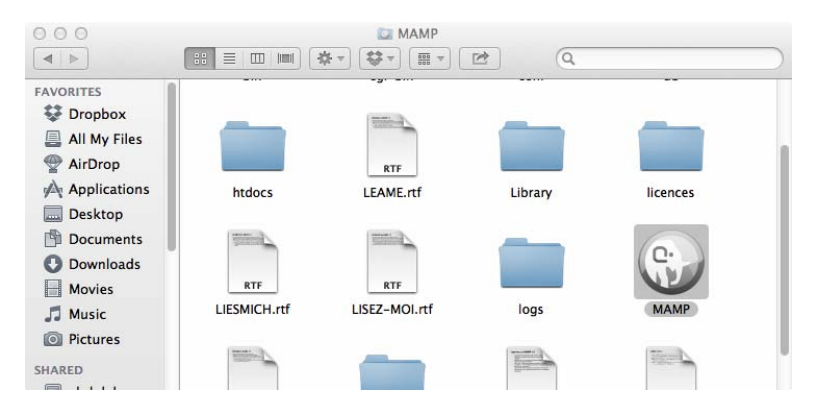

*Gambar 1.10 MAMP di Finder* 

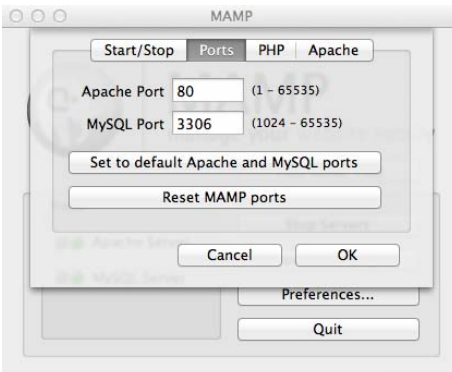

*Gambar 1.11 Mengonfigurasi Port di MAMP* 

Secara default, MAMP biasanya mengatur Apache Port ke 8888 dan MySQL Port bukan ke 3306. Ubah agar setting tersebut sesuai dengan gambar di atas, atau jika versi MAMP Anda memiliki tombol "Set to default Apache and MySQL ports", Anda bisa menekan tombol tersebut.

Setelah seluruh setting ports selesai, klik OK dan Anda bisa memastikan server Anda berjalan. Biasanya MAMP akan meminta Anda memasukkan password untuk membiarkan sistem Macintosh memberikan MAMP otoritas yang dibutuhkan.

Setelah semuanya berhasil, kita telah menginstal webserver MAMP di Macintosh.

#### 1.4 Instalasi IDE

Ada banyak pilihan, tapi kita akan menggunakan WebMatrix. Ketik google "Microsoft Webmatrix" lalu klik Free Download.

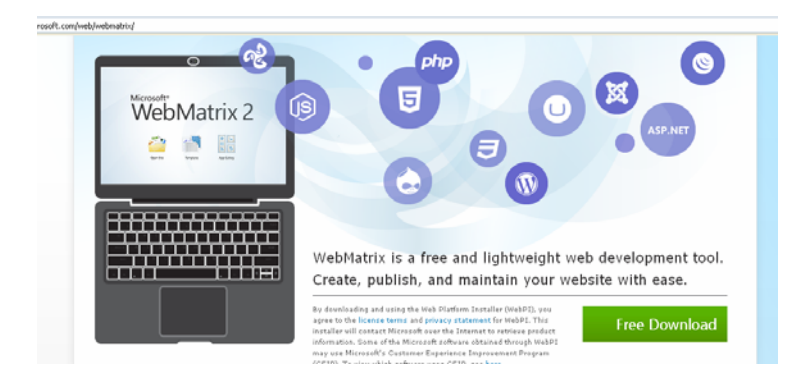

*Gambar 1.12 Situs WebMatrix 2* 

Webmatrix akan diinstal melalui software yang bernama Web Platform Installer. IDE ini bisa dikatakan lebih mudah digunakan untuk pemula daripada Netbeans, tetapi tidak seberat Microsoft Web Developer Express edition atau Microsoft Visual Studio. Seperti yang kita telah ketahui sebelumya, nantinya kita juga akan menggunakan Netbeans.

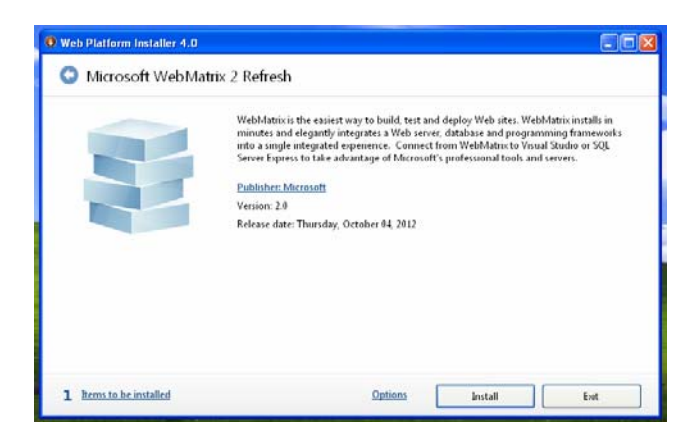

*Gambar 1.13 Instalasi Microsoft WebMatrix dari Web Platform Installer 4.0* 

Web Platform Installer akan menginstal berbagai *independence software,* seperti Microsoft SQL Server Compact Edition (untuk database) dan server IIS. Untuk yang memilih IDE dari vendor lain, tidak perlu khawatir karena kita tidak akan memakai Microsoft SQL Server CE atau tools bawaan WPI lainnya. Kita hanya butuh Microsoft WebMatrix-nya saja.

Sebagai catatan, pastikan tidak banyak aplikasi terbuka agar proses instalasi berjalan lancar. Selama proses instalasi, installer akan meminta pengguna untuk me-restart komputer, silakan perbolehkan aksi tersebut untuk dieksekusi.

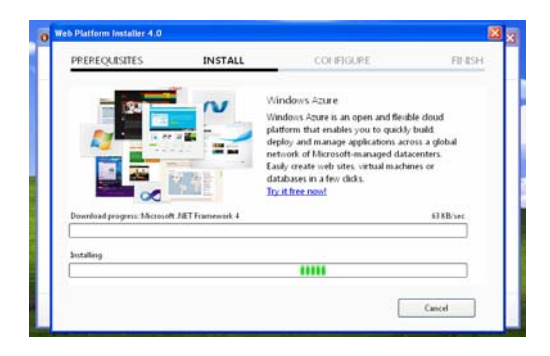

*Gambar 1.14 Proses instalasi Microsoft WebMatrix* 

Jika proses instalasi telah berhasil, kita bisa menjalankan WebMatrix.

### 1.5 Instal Browser

Browser disarankan Safari 5.1.7 yang bisa di-download di http://support.apple.com/kb/DL1531.

Apakah Safari merupakan syarat untuk menggunakan buku ini?

Tidak, kita bisa menggunakan Chrome, Firefox, ataupun Opera. Jika pengguna ingin menggunakan Internet Explorer, juga tidak menjadi masalah. Buku ini sedikit membahas tentang CSS karena tujuan utama yang ditampilkan adalah web programming yang *back-end*, bukan *front-end*. Karena pembahasan fokus ke back-end, maka CSS dan HTML sangat minim dibahas di buku ini. Bab yang paling banyak menggunakan CSS pun hanyalah bab terakhir, saat membuat aplikasi untuk sebuah toko musik.

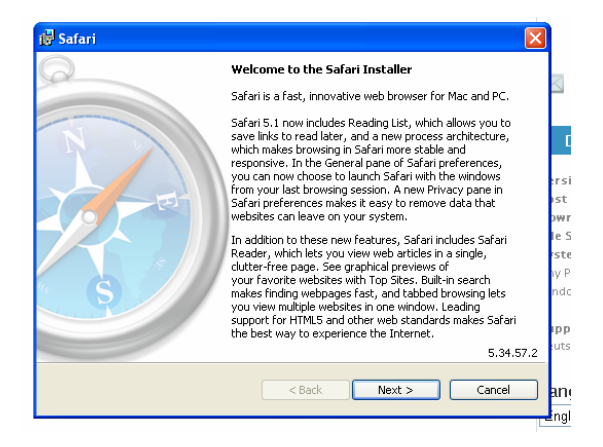

*Gambar 1.15 Instalasi Browser Safari* 

# 1.6 Hello World!

Setelah semuanya diinstal dan sukses, sekarang mari kita bereksperimen dengan membuat situs sederhana "Hello World!".

Buka WebMatrix, klik "Templates", klik "PHP", klik "Empty Site". Isikan "Hello World" di "Site Name" lalu klik "Next".

Jika ini adalah kali pertama kita membuat proyek dalam PHP, maka WebMatrix akan menginstal beberapa komponen yang diperlukan. Proses instalasi tidak akan berjalan terlalu lama.

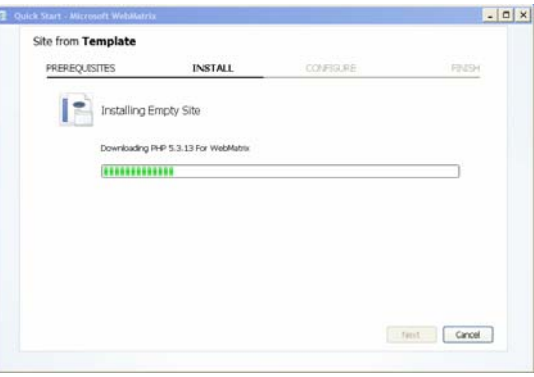

*Gambar 1.16 Proses instalasi template* 

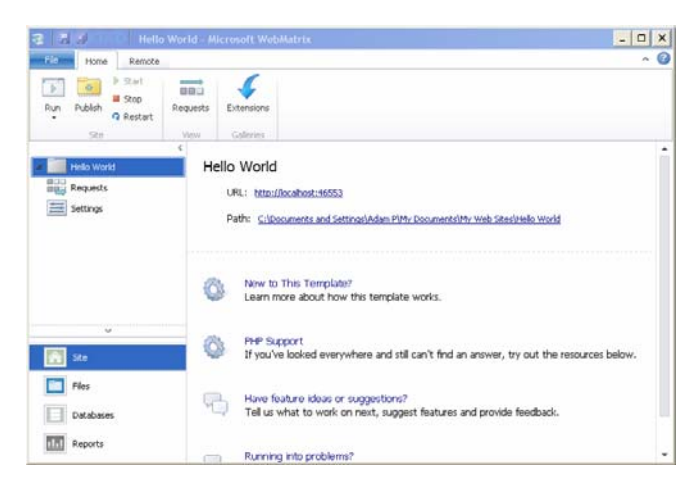

Setelah instalasi selesai, berikut dashboard proyek kita di Microsoft WebMatrix.

*Gambar 1.17 WebMatrix dengan proyek Hello World, terbuka* 

Proyek dalam WebMatrix otomatis akan dieksekusi oleh server IIS jika kita mengklik tombol "start" ataupun "Run". URL di atas adalah URL localhost, yang merupakan loophole ke komputer kita sendiri. Port number dalam URL tersebut di-generate oleh IIS sehingga port number yang ada di dalam contoh ini mungkin tidak sama dengan yang pembaca miliki.

Jika kita mengklik URL, maka Safari akan terbuka namun tidak menampilkan apa pun karena kita belum melakukan apa pun.

Sekarang, klik "Files" pada tab di bawah. Klik pada "index.php". Ketik kode berikut:

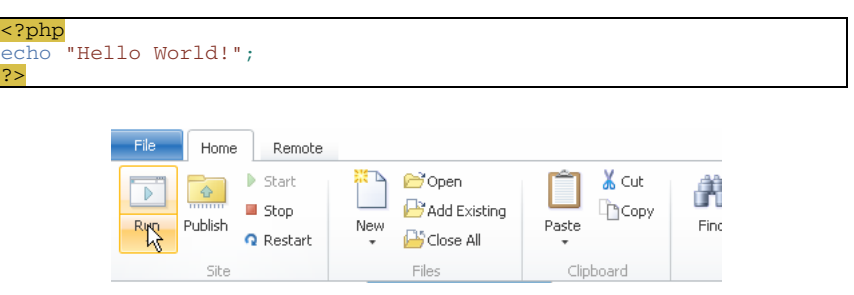

*Gambar 1.18 Tombol Run pada menubar WebMatrix* 

Sekarang, klik tombol "Run" pada toolbar. Safari akan dibuka dan Anda akan melihat "Hello World" seperti gambar di bawah ini.

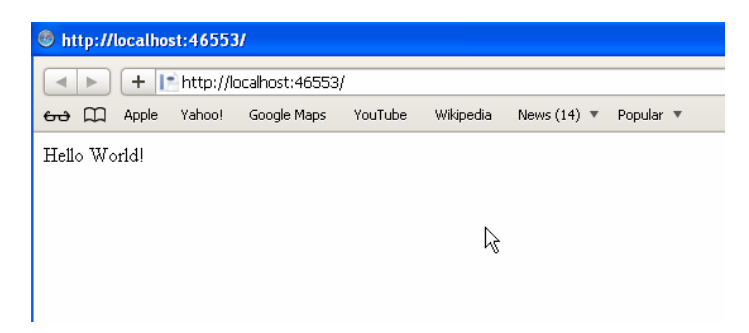

*Gambar 1.19 Proyek "Hello World" dijalankan oleh Safari* 

Menyenangkan? Mari kita bereksperimen lebih lanjut. Tambahkan kode sehingga index.php menjadi seperti ini:

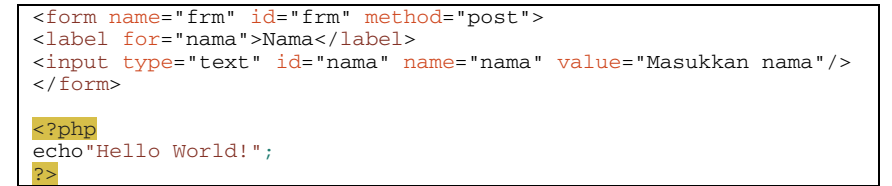

Saat kita me-run website, maka akan terlihat sekarang web kita memiliki text untuk menginputkan nama. Namun, tidak terjadi apaapa ketika melakukan Enter. Bagaimana kalau kita menyapa pengguna yang menginputkan nama, kita perlu koding php untuk melakukan hal tersebut.

Ubah index.php:

```
<h1>Hallo...</h1> 
<h2>Anda boleh memasukkan nama...</h2> 
<form name="frm" id="frm" method="post"> 
<label for="nama">Nama</label> 
<input type="text" id="nama" name="nama" value="Masukkan nama"/> 
\langle / form>
<?php
if($_SERVER["REQUEST_METHOD"]=="POST")
{
$nama=$_POST["nama"];
echo"<h2><br />b>Halo <i>$nama</i>></b>. Apa kabar?</h2>";
}
?>
```
Kita telah melakukan cukup perubahan. Pertama, saat index.php diload, maka server akan mengecek apakah halaman di-load dengan request "POST" atau tidak. Saat tidak dalam request post, maka server akan menampilkan dialog seperti gambar di bawah.

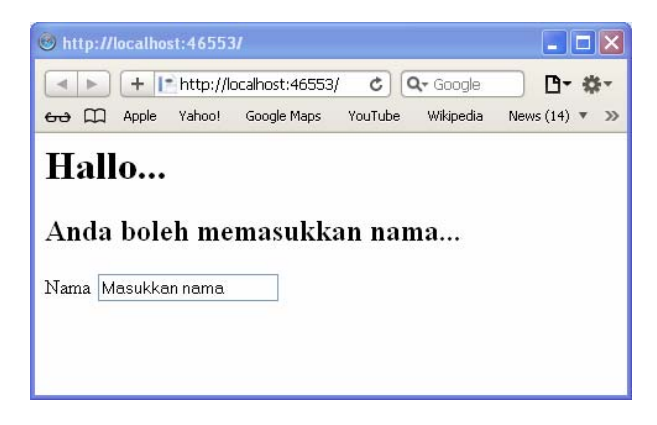

*Gambar 1.20 Form sebelum POST ditampilkan di Safari* 

Kita bisa memasukkan nama!

Saat kita menekan tombol "[enter]" di keyboard pada textbox nama, maka kita melakukan proses submit form. Form di atas akan disubmit secara post, ada post ada get, tapi kita melakukan post. Saat post dilakukan, server menerima *request* POST dan akan mengeksekusi kode untuk mengucapkan *apa kabar*.

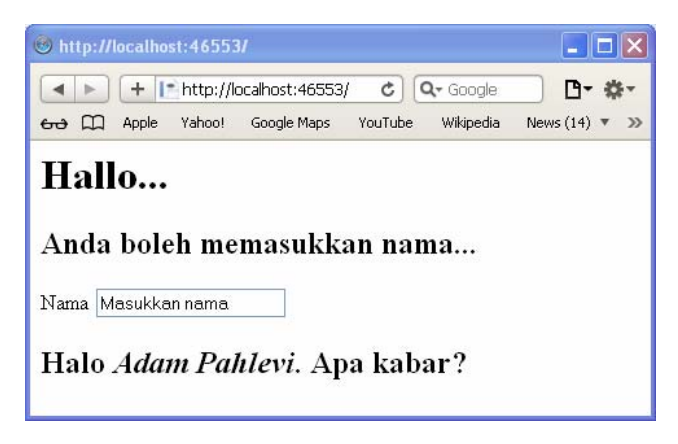

*Gambar 1.21 Form setelah POST di Safari* 

Nah, sekarang html akan menampilkan nama kita setelah nama di-POST-kan ke server.

Keren?

Mari kita melakukan sedikit kerja keras lagi. Bagaimana jika ketika web di-load, otomatis browser fokus pada text *Masukkan nama*. Bagaimana melakukannya? Kita memerlukan JavaScript di sini.

Jika urusan server, PHP adalah master-nya. Tapi jika urusan client (misal browser), maka JavaScript jagonya. PHP tidak akan bisa melakukan hal apa pun dengan Client, dan memang seharusnya begitu. Mereka para pendiri Web telah memikirkan hal ini. Jika kode di server bisa memengaruhi komputer client, program berbahaya seperti Virus dapat menyebar dengan mudah. Oleh karena itu, terdapat pemisahan layer antara "client" dan "server".

Ubah index.php:

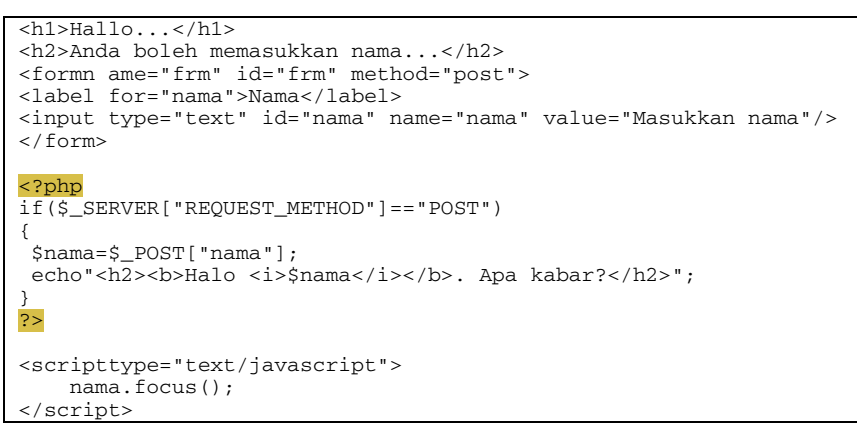

Sekarang, run web. Setiap kali web run, fokus otomatis ke "nama".

Lalu, kenapa JavaScript-nya diletakkan di bawah?

Pertama, kita lihat struktur form di atas terlebih dahulu. Dapat dikatakan, form di atas memiliki 2 bagian, yaitu tampilan dan algoritma pemrogramannya. Tampilan, bagian ini diatur dengan kode HTML. Sedangkan algoritma, diatur dalam kode PHP dan JavaScript. Kode JavaScript di atas bergantung pada eksistensi "nama", bagaimana nama bisa difokuskan jika eksistensinya belum ada? Oleh karena itu, kita membuat seluruh layout form terlebih

dahulu, lalu melakukan manipulasi dengan layout. Ini sama saja kita memperlukan infrastruktur sebelum bisa mengisi dengan konten, sama seperti kita memerlukan wadah sebelum ada air.

Namun, masalahnya tingkah laku ini tidak standar. Beberapa browser terkadang membolehkan javascript diletakkan di atas, meskipun komponen belum ter-load semua, tapi *toh* sang browser berhasil memberikan hasil sebagaimana yang diinginkan oleh si programmer-nya. Namun, untuk alasan keamanan dan kepastian agar kode JavaScript benar-benar dijalankan saat seluruh komponen telah ada di layar, sebaiknya kode JS tersebut diletakkan di bagian akhir kode HTML.

Hal di atas bukan satu-satunya alasan; banyak dipercaya bahwa kode JavaScript yang diletakkan di bawah halaman akan membuat webload lebih cepat daripada meletakkan kode tersebut di atas.

#### Apakah ini proyek terakhir?

Tentu tidak. Kita ada proyek sederhana lainnya, dan beberapa proyek yang lebih kompleks saat kita melangkah ke bab demi bab. Namun ini proyek mengasyikkan pertama kita karena kali ini kita akan menggunakan CodeIgniter sebagai framework. Proyek sederhana ini adalah *getting started* sebelum melangkah ke proyek yang lebih menantang. Silakan melanjutkan.

#### 1.7 TIP: Mengganti Alamat Default Proyek

Mengganti alamat default proyek ke alamat lain?

Hati-hati, sepertinya terdapat bug pada IIS atau WebMatrix. Meskipun hal ini bisa dilakukan, tapi server bisa tiba-tiba crash dan error akan muncul. Jika pembaca tetap ingin menggunakan tip ini, gunakanlah Apache sebagai alternatif IIS.

#### HTTP Error 500.19 - Internal Server Error

The requested page cannot be accessed because the related configuration data for the page is invalid.

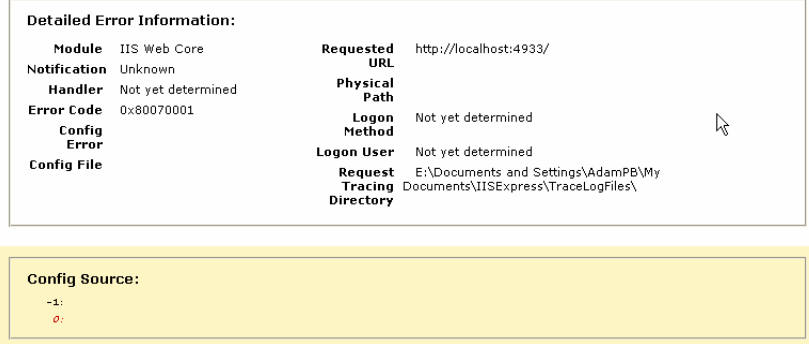

*Gambar 1.22 Server IIS crash* 

Untuk XAMPP, caranya mudah. Di XAMPP (ataupun MAMP), terdapat folder yang namanya htdocs. Jika kita menggunakan WAMP, terdapat folder yang namanya www. Ubah saja nama folder untuk aplikasi dalam folder tersebut. Namun perlu diperhatikan bahwa untuk mengganti nama folder, jika kita menggunakan CodeIgniter misalnya, kita perlu mengganti isi file config.php.

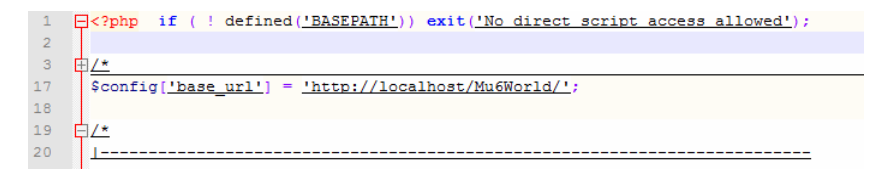

#### *Gambar 1.23 Isi file config.php*

File bernama config.php tersebut terletak di folder application/config/config.php, dan yang perlu diubah adalah base\_url. Index base\_url dari variabel \$config ini akan diperlukan jika kita memanggil kode base\_url() untuk mencetak base\_url—biasanya untuk file-file upload, css, javascript, atau file-file private lain.